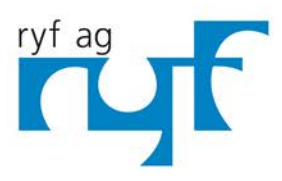

Wir machen Qualität sichtbar Nous rendons la qualité visible Making quality visible

ryfag.ch

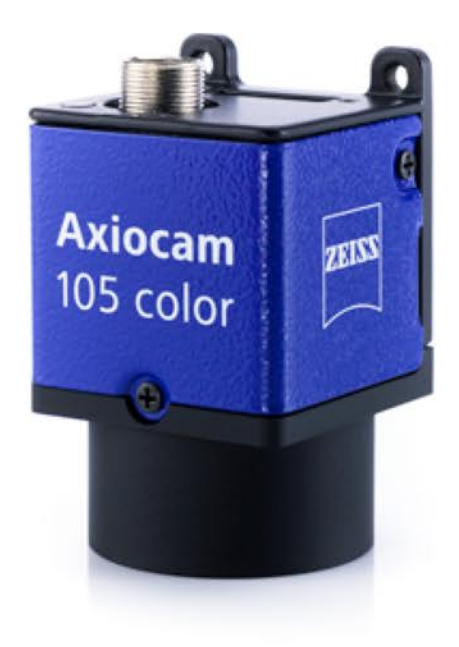

# Handbuch **Axiocam 105 color**

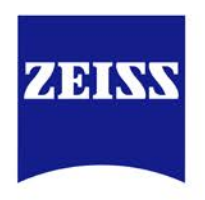

Mikroskop-Kamera

We make it visible.

#### **Carl Zeiss Microscopy GmbH**

Carl-Zeiss-Promenade 10 07745 Jena, Germany microscopy@zeiss.com www.zeiss.com/microscopy

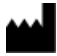

#### **Carl Zeiss Microscopy GmbH**

Königsallee 9-21 37081 Göttingen Deutschland

Gültig ab: 10 / 2015

© Jena 2015 by Carl Zeiss Microscopy GmbH - all rights reserved

This document or any part of it must not be translated, reproduced, or transmitted in any form or by any means, electronic or mechanical, including photocopying, recording, or by any information or retrieval system. Violations will be prosecuted.

The use of general descriptive names, registered names, trademarks, etc. in this document does not imply, even in the absence of a specific statement, that such names are exempt from the relevant protective laws and regulations and therefore free for general use. Software programs will fully remain the property of ZEISS. No program, documentation, or subsequent upgrade thereof may be disclosed to any third party, unless prior written consent of ZEISS has been procured to do so, nor may be copied or otherwise duplicated, even for the customer's internal needs apart from a single back-up copy for safety purposes.

ZEISS reserves the right to make modifications to this document without notice.

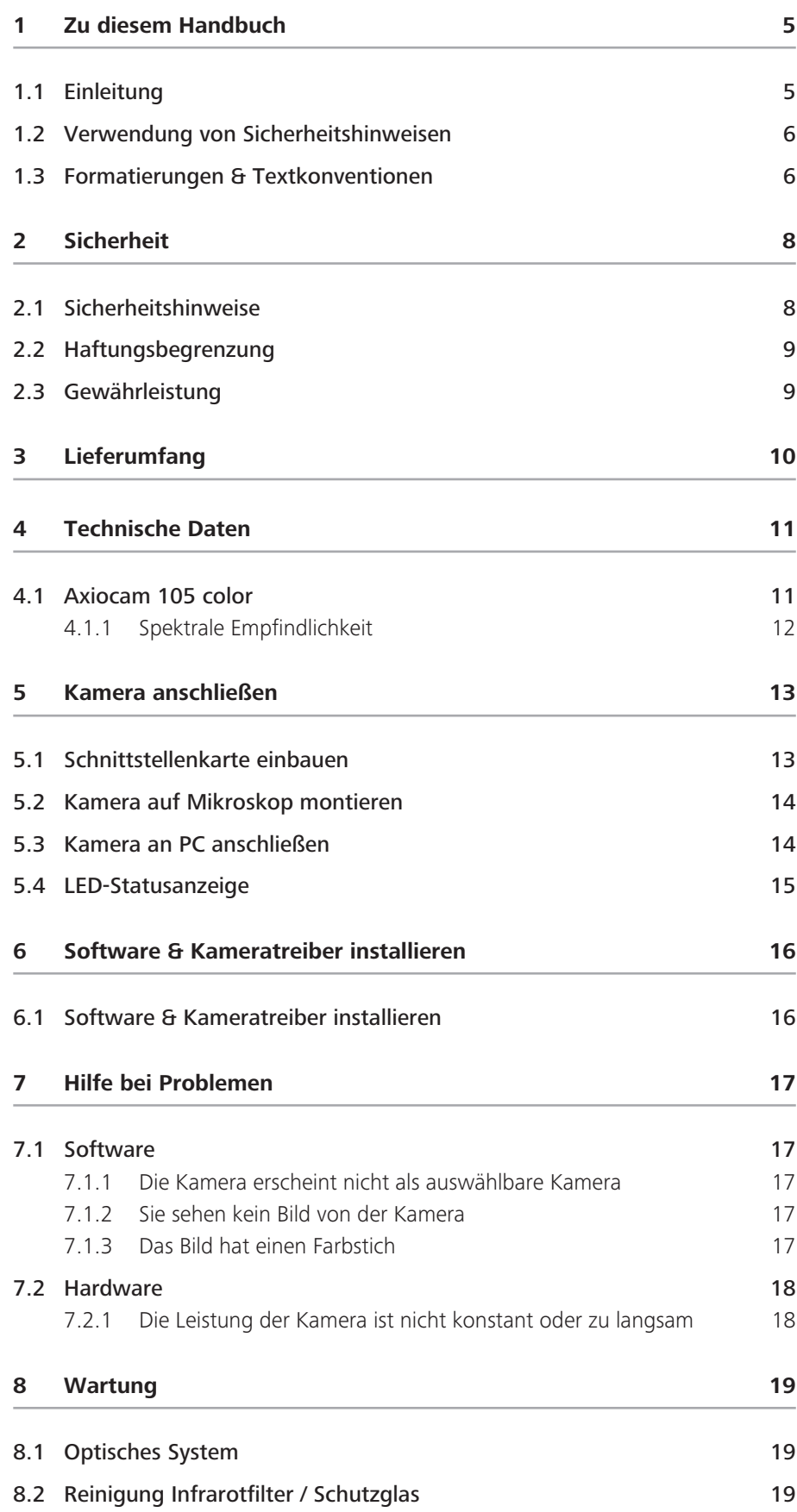

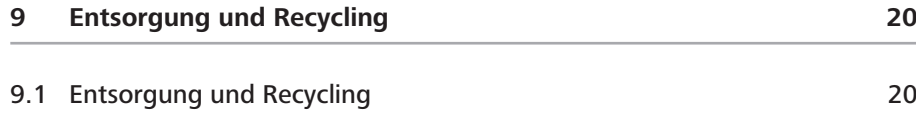

# **1 Zu diesem Handbuch**

# **1.1 Einleitung**

Willkommen Willkommen zur Axiocam 105 color Benutzer-Dokumentation.

Bei der Kamera handelt es sich um eine digitale Kamera mit einem Farb-CMOS-Sensor und einer USB 3.0 Schnittstelle für den Einsatz in der Lichtmikroskopie. Um die Inbetriebnahme der Kamera für Sie zu vereinfachen, folgen Sie bitte Schritt für Schritt den Anweisungen in den folgenden Kapiteln. In diesem Handbuch wird für die Schnittstelle zwischen der Kamera und dem Rechner der Begriff USB 3.0 verwendet.

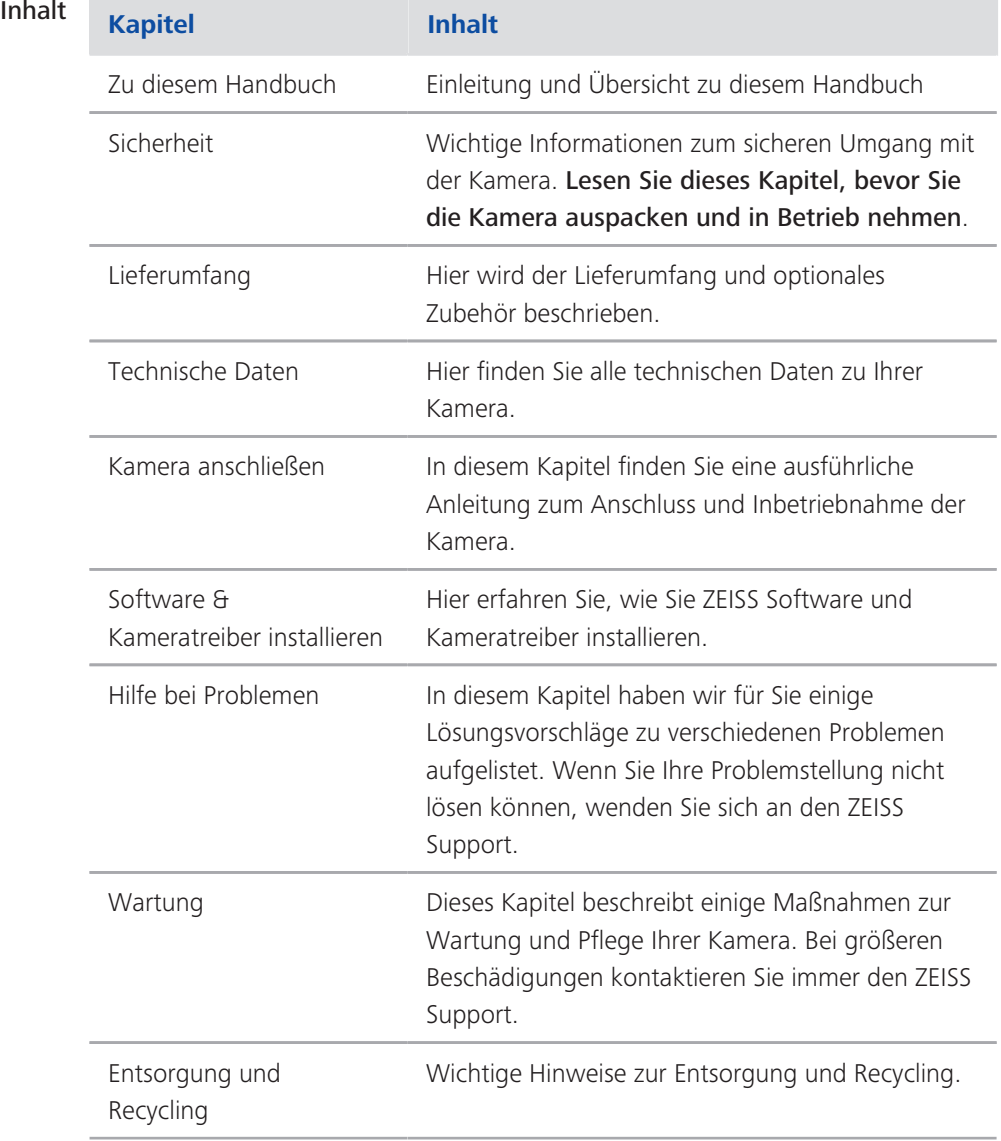

### **1.2 Verwendung von Sicherheitshinweisen**

Die Sicherheitshinweise in diesem Dokument werden nach einem normierten System (ANSI), dass je nach Risiko verschiedene Gefährdungsstufen vorsieht, verwendet:

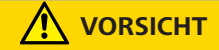

#### **Risiko von Personenschäden**

VORSICHT weist auf eine möglicherweise gefährliche Situation hin, die zu leichten bis mittelschweren Personenschäden führen kann.

#### *HINWEIS*

Risiko von Sachschäden

HINWEIS weist auf eine Gefahr von möglichen Sachschäden hin. Zusätzlich wird ein Hinweis bei einem Risiko von Datenverlust oder fehlerhaften Daten verwendet.

**INFO**

Zeigt Ihnen zusätzliche Informationen und Tips an.

### **1.3 Formatierungen & Textkonventionen**

#### **Zeichenformat "Fett"**

Steht für Texte, die in der Software benutzt werden, z.B. Bezeichnungen von Oberflächenelementen (z.B. Schaltflächen, Abschnitte, Werkzeuge, Menüs), Tastaturbefehle (z.B. Strq + C), Bezeichnungen für feststehende Begriffe, Eigennamen (Linker Werkzeugbereich), Produktbezeichnungen (z.B. MTB 2011).

#### **Schriftart "Courier"**

Steht für Programm-Code, z.B. bei der Makro-Programmierung und deren Elemente (z.B. Schlüsselwörter, Datentypen, Konstanten, Methodennamen, Variablen, Klassennamen und Schnittstellennamen).

#### **Tastaturbefehle**

Tastenkombinationen werden folgendermaßen dargestellt: Strg + C,das bedeutet, dass Sie die Taste Strg und die Taste C gleichzeitig drücken müssen. Einfache Tastenbefehle werden folgendermaßen dargestellt: Entf-Taste , das bedeutet, dass Sie einmal auf die Taste Entf drücken müssen.

#### **Handlungsanleitungen**

Folgende Formatierungen werden für Handlungsanleitungen benutzt:

- Voraussetzungen **E** Steht für eine Voraussetzung, die erfüllt sein muss, um die Handlung erfolgreich auszuführen.
	- Anleitung **1** Steht für einen Handlungsschritt, der ausgeführt wird.

#### **Web-Links**

Web-Links erscheinen in blauer Schriftfarbe. Um die Webseite aufzurufen, klicken Sie auf den Link.

# **2 Sicherheit**

# **2.1 Sicherheitshinweise**

Die Axiocam 105 color wurde von ZEISS gemäß den Vorschriften von CE gebaut und geprüft und hat das Werk in sicherheitstechnisch einwandfreiem Zustand verlassen. Um diesen Zustand zu erhalten und einen gefahrlosen Betrieb sicherzustellen, beachten Sie die Sicherheitshinweise, die in diesem Handbuch enthalten sind. Für Schäden, die aufgrund der Nichtbeachtung der Sicherheitshinweise entstehen, übernimmt ZEISS keine Haftung.

### **A** VORSICHT

#### **Verletzungsgefahr**

Um mögliche Personenschäden zu vermeiden, lesen und befolgen Sie die folgenden Sicherheitshinweise.

- u Um eine Brand- oder Explosionsgefahr zu vermeiden, benutzen Sie die Kamera nicht in der Nähe von brennbaren Materialien oder Gasen.
- ◆ Eine Reparatur am Gerät darf nur von einer, von ZEISS autorisierten, Fachkraft durchgeführt werden, die mit den damit verbundenen Gefahren vertraut ist.
- u Um einer Sturzgefahr vorzubeugen, verlegen Sie das Datenkabel nicht in begehbaren Bereichen.
- ◆ Verlegen Sie Kabel (z.b. USB-Kabel) niemals in der Nähe von heißen Gegenständen (z.B. Halogenlampen, Lichtbogenlampen von Fluoreszenzmikroskopen).

#### *HINWEIS*

Um mögliche Schäden am Gerät, Datenverlust oder fehlerhaften Daten zu vermeiden, lesen und befolgen Sie die folgenden Sicherheitshinweise.

- u Schützen Sie die Kamera vor mechanischen Erschütterungen. Äußerlich sichtbarer Schaden kann die Funktionstüchtigkeit der Geräte beeinträchtigen.
- ◆ Schützen Sie die Kamera vor Flüssigkeiten und Chemikalien.
- ◆ Die Kamera muss immer ausreichend belüftet werden. Vermeiden Sie direkte Sonneneinstrahlung und den Betrieb in der Nähe von Hitzequellen (Strahler oder Öfen). Durch Überhitzung des Geräts können verrauschte Bilder entstehen.
- $\blacktriangleright$  Verwenden Sie die Kamera nur in einer sauberen und trockenen Umgebung.
- ◆ Überprüfen Sie, dass alle Kabelverbindungen sicher und fest eingesteckt oder festgeschraubt sind.
- ◆ Verwenden Sie nur original ZEISS Zubehör (wenn im Lieferumfang enthalten).
- ◆ Reinigen Sie das Kameragehäuse mit einem handelsüblichen Reinigungsmittel für Mikroskope.
- ◆ Kontaktieren Sie im Fehler-/Reparaturfall Ihre lokale ZEISS Vertretung.
- ◆ Sichern Sie in regelmäßigen Abständen Ihre Daten wie z.B. Bilder, Messdaten, Archive, Berichte, Formulare und Dokumente auf einem externen Speichermedium. Es ist sonst nicht auszuschließen, dass auf diese Daten in Folge von Bedienungsfehlern oder auftretenden Hardwaredefekten nicht mehr zugegriffen werden kann. ZEISS übernimmt in diesem Fall keinerlei Haftung für Folgeschäden, die aufgrund fehlender oder mangelhafter Datensicherung entstanden sind.

# **2.2 Haftungsbegrenzung**

Bei Geräteschäden, die durch Nichtbeachten der Sicherheitshinweise verursacht werden, übernimmt ZEISS auch während der Gewährleistungspflicht keine Gewährleistung und ist von der gesetzlichen Unfallhaftungspflicht befreit.

### **2.3 Gewährleistung**

ZEISS wird bei Nichtbeachtung der Sicherheitshinweise durch den Benutzer von seiner Gewährleistungspflicht entbunden. ZEISS gewährleistet nur dann die Sicherheit, Zuverlässigkeit und Leistung des Gerätes, wenn die Sicherheitshinweise beachtet werden.

# **3 Lieferumfang**

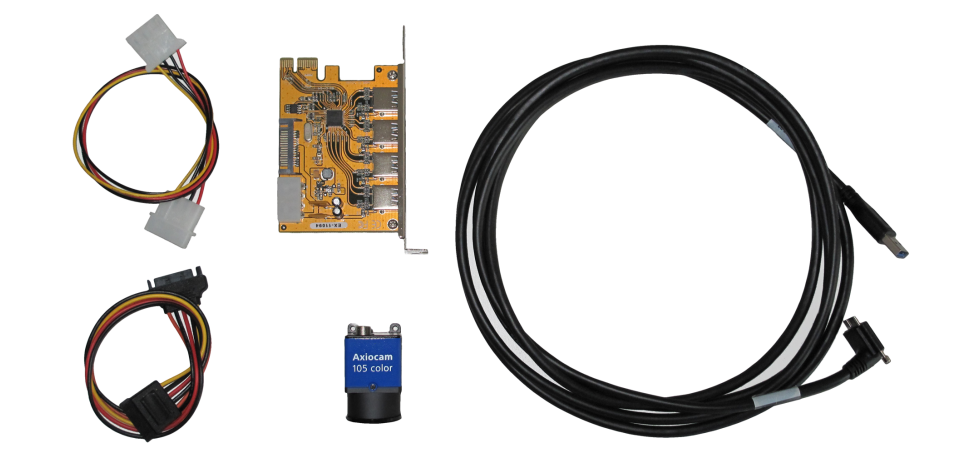

*Abb. 1: Lieferumfang Axiocam 105 color*

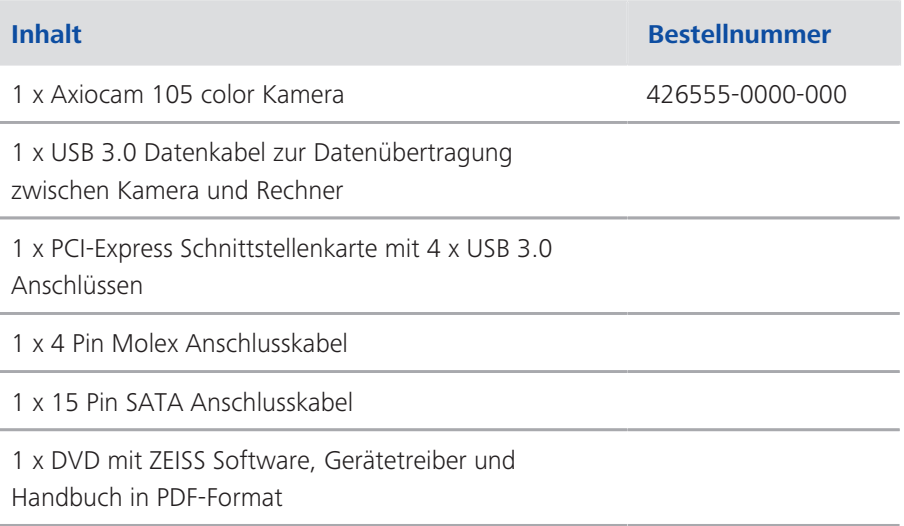

# **4 Technische Daten**

# **4.1 Axiocam 105 color**

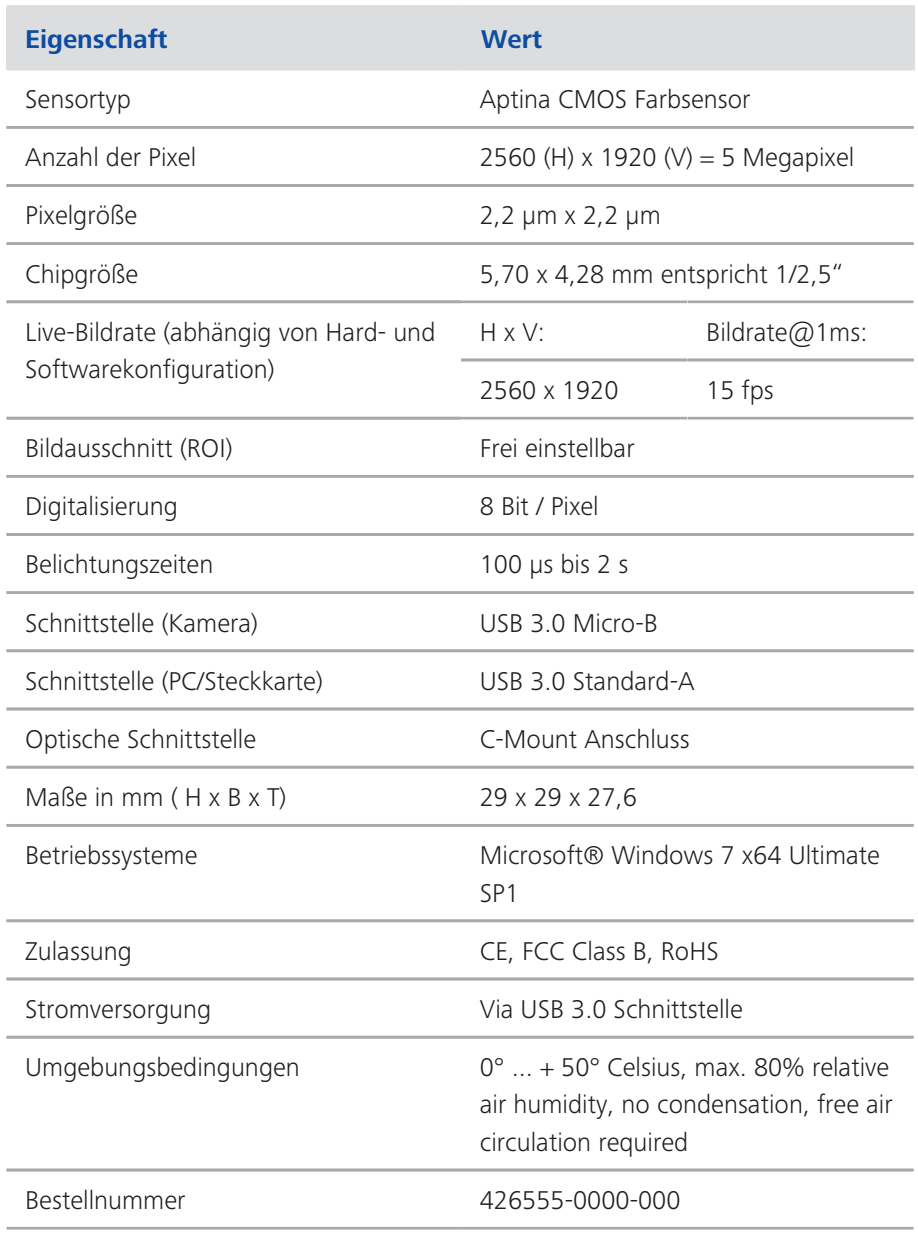

### **INFO**

Computer-Hardware, Betriebssystem und Software können die maximale Bildrate verringern. Die Auswahl eines Sensor-Teilbereiches kann die Bildrate steigern. Änderungen im Sinne des technischen Fortschritts sind vorbehalten.

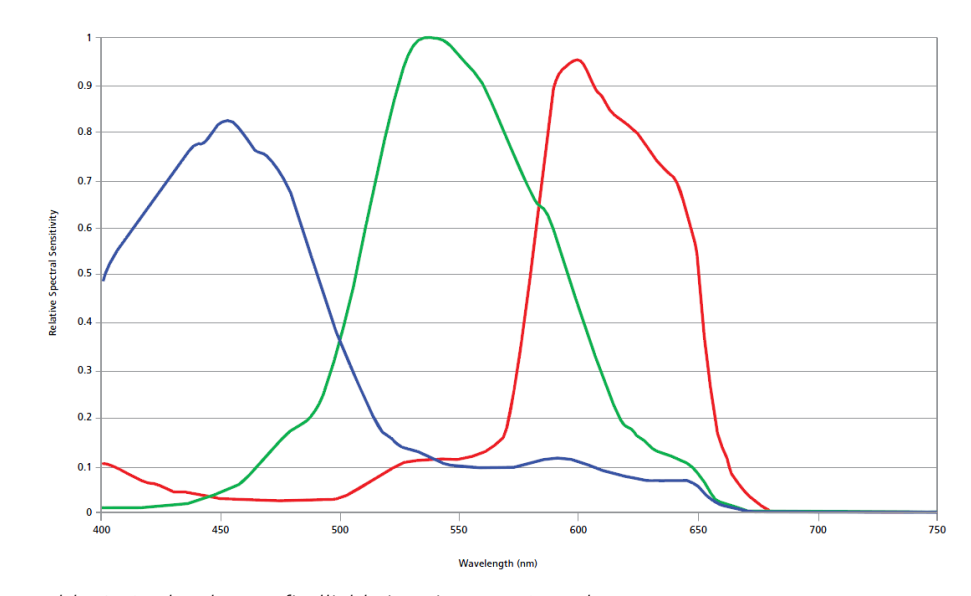

# **4.1.1 Spektrale Empfindlichkeit**

*Abb. 2: Spektrale Empfindlichkeit Axiocam 105 color*

# **5 Kamera anschließen**

### **5.1 Schnittstellenkarte einbauen**

In diesem Kapitel erfahren Sie, wie Sie die PCI-Express Schnittstellenkarte in Ihren PC einbauen.

#### *HINWEIS*

#### Statische Elektrizität

Statische Elektrizität kann elektronische Bauteile beschädigen. Um elektronische Bauteile vor statischer Elektrizität zu schützen, fassen Sie diese erst an, nachdem Sie sich zum Geräterahmen geerdet haben. Fassen Sie elektronische Bauteile nie an den Kontakten an. Arbeiten Sie am besten auf einer anti-statischen Unterlage.

Voraussetzungen **B** Beachten Sie vor dem Einbau der PCI-Schnittstellenkarte die Hinweise in der Dokumentation der Schnittstellenkarte und Ihres Computers. Die folgende Anleitung beschreibt nur die Grundlagen zur Installation der Schnittstellenkarte.

#### Anleitung **1** Schalten Sie den PC und alle angeschlossenen Peripheriegeräte (z.B. Drucker) aus.

- **2** Ziehen Sie den Netzstecker des PCs und aller Peripheriegeräte aus den Steckdosen.
- **3** Öffnen Sie den PC, so dass Sie freien Zugang zu den verfügbaren Steckplätzen haben. Beachten Sie hierzu die Bedienungsanleitung des Computerherstellers.
- **4** Verbinden Sie die Schnittstellenkarte mit der Stromversorgung (SATA- oder Molex-Verbindung).
- **5** Stecken Sie die Schnittstellenkarte in den dafür vorgesehenen Steckplatz des PCs.
- **6** Schließen Sie den PC.

Sie können die Kamera nun mit der USB-Schnittstelle am PC verbinden, siehe *Kamera an PC anschließen* [} 14].

### **5.2 Kamera auf Mikroskop montieren**

Verwenden Sie zur Montage der Kamera auf dem TV-Port Ihres Mikroskops einen C-Mount Kamera-Adapter. Einige Beispiele für Adapter, die Sie verwenden können, finden Sie in der folgenden Liste:

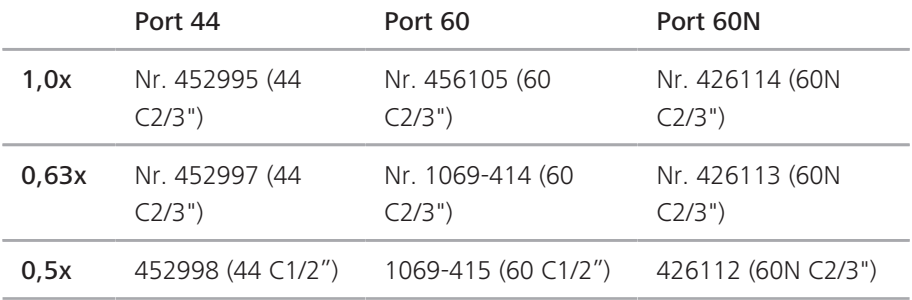

Anleitung **1** Entfernen Sie die Staubschutzkappe vom C-Mount Anschluss an der Kamera.

- **2** Schrauben Sie den Kameraadapter bis zum Anschlag in das Gewinde an der Kamera ein.
- **3** Schrauben Sie anschließend die Kamera mit dem Kameraadapter auf den TV-Port des Mikroskops. Beachten Sie dabei, dass kein Staub auf die Öffnung der Kamera fällt.

### **5.3 Kamera an PC anschließen**

Voraussetzungen **in Achten Sie darauf, dass Ihr PC ausgeschaltet ist bevor Sie die Kamera** anschließen.

### Anleitung **1** Verlegen Sie das USB-Kabel von der Kamera zum PC.  **HINWEIS Halten Sie dabei einen entsprechenden Sicherheitsabstand zu heißen Lichtquellen ein, damit das Kabel nicht durch Hitze beschädigt wird.**

- **2** Verbinden Sie zuerst das USB-Kabel mit der Kamera.
- **3** Verbinden Sie dann das USB-Kabel mit der USB 3.0 Schnittstelle am PC.
- **4** Schalten Sie Ihren PC ein. Dadurch wird auch die Kamera eingeschaltet. Die Kamera ist nun betriebsbereit. Die LED leuchtet rot. Installieren Sie nun die notwendige Software und die Kameratreiber.

#### **INFO**

Die Stromversorgung der Kamera erfolgt über die USB 3.0 - Schnittstelle. Wenn Sie den PC ausschalten, wird auch die Kamera ausgeschaltet.

# **5.4 LED-Statusanzeige**

Nachdem Sie den PC eingeschaltet haben, leuchtet die rote LED an der Kamera. Generell signalisiert die rote LED, dass die Spannungsversorgung der Kamera über das Datenkabel ordnungsgemäß funktioniert aber der Treiber noch nicht installiert ist.

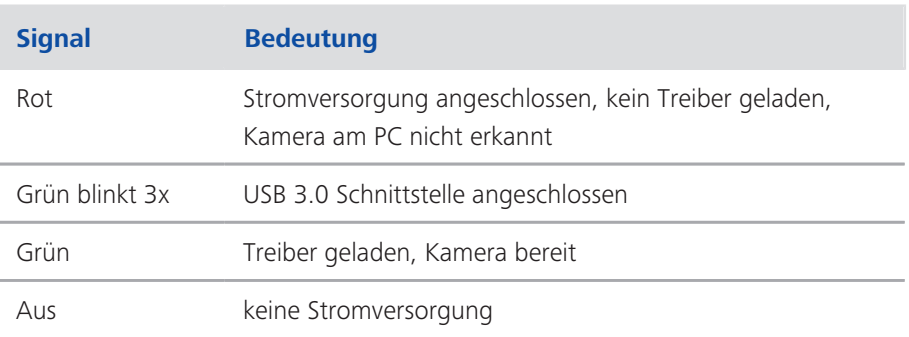

# **6 Software & Kameratreiber installieren**

### **6.1 Software & Kameratreiber installieren**

- Voraussetzungen  $\blacksquare$  Damit Sie mit der Axiocam 105 color Bilder am PC aufnehmen können, müssen Sie ZEISS Software installieren (z.B. ZEN oder AxioVision). Die Software befindet sich auf der mitgelieferten DVD.
	- Vor der Installation der Software und der Kameratreiber müssen Sie die Kamera an den PC anschließen, siehe Kamera mit einem PC verbinden.

#### Anleitung **1** Führen Sie die Installation der Software durch, wie in der mitgelieferten Installationsanleitung beschrieben.

- **2** Während der Installation der Software werden Sie aufgefordert die Kameratreiber zu installieren. Folgen Sie den Anweisungen, um die Kameratreiber direkt während der Softwareinstallation zu installieren.
- **3** Starten Sie nach erfolgreicher Installation Ihren Rechner neu.
- **4** Überprüfen Sie nach dem Neustart gegebenenfalls die Installation des Kameratreibers im Geräte-Manager.

Sie haben die Software und die erforderlichen Kameratreiber erfolgreich installiert. Sie können mit der Bildaufnahme starten.

# **7 Hilfe bei Problemen**

# **7.1 Software**

#### **7.1.1 Die Kamera erscheint nicht als auswählbare Kamera**

- Stellen Sie sicher, dass die Kamera gemäß der beschriebenen Vorgehensweise angeschlossen wurde.
- Stellen Sie sicher, dass die Kameratreiber mit Administratorrechten installiert wurden. Installieren Sie ggf. die Kameratreiber neu.

#### **7.1.2 Sie sehen kein Bild von der Kamera**

- Überprüfen Sie die Lichtwegeinstellung am Mikroskop.
- Falls die LED auf der Kamera nicht leuchtet, überprüfen Sie die Verbindung zwischen Kamera und Rechner.
- Führen Sie eine automatische Belichtungsmessung durch.
- Überprüfen Sie die Kennlinien-Einstellungen für das Livebild.
- Überprüfen Sie die Aperturblende des Mikroskops.
- Überprüfen Sie den Strahlteiler zum Umschalten des Lichtwegs zwischen Okular und TV-Tubus.

### **7.1.3 Das Bild hat einen Farbstich**

Bei Farbkameras:

- Stellen Sie sicher, dass der Weißabgleich korrekt durchgeführt wurde. Im Zweifelsfall wiederholen Sie ihn.
- Überprüfen Sie die Farbtemperatur-Einstellungen Ihre Monitors. Reduzieren Sie diese ggf. auf den niedrigsten einstellbaren Wert (meist 5200 k).
- Überprüfen Sie, ob die Display-Kennlinie auf den Gamma Wert von 0,45 eingestellt ist.

Bei monochromen Kameras:

■ Bei Bildern mit monochromen (Schwarz/Weiß-) Kameras werden die Farben von Fluoreszenz-Farbstoffen nur als Pseudo-Farben dargestellt. Wenn die Darstellung der Farbe auf dem Monitor von der Farbe, die Sie durch das Okkular sehen, abweicht, passen Sie die Pseudo-Farbe mit Hilfe der Software entsprechend an (Registerkarte Ansicht).

# **7.2 Hardware**

#### **7.2.1 Die Leistung der Kamera ist nicht konstant oder zu langsam**

- Die Leistung der Kamera (Bildrate, Aufnahmegeschwindigkeit) ist abhängig von der Leistung des Computers. Stellen Sie sicher, dass die Leistungsfähigkeit des Computers für große Datenmengen geeignet ist.
- Überprüfen Sie, ob die Kamera mit der USB 3.0 Schnittstelle am PC verbunden ist. Stellen Sie sicher, dass die Kamera nicht einer USB 2.0 oder 1.0 - Anschlussstelle verbunden ist.
- Stellen Sie sicher, dass kein weiteres Gerät an der USB 3.0 Schnittstellenkarte angeschlossen ist. Dies kann die Geschwindigkeit des USB 3.0 Anschlusses deutlich verlangsamen.

# **8 Wartung**

# **8.1 Optisches System**

Die internen optischen Komponenten der Kamera müssen gegen Staub geschützt sein. Falls keine Linse oder kein TV-Adapter in den C-Mount Anschluss eingesetzt ist, setzen Sie bitte sofort die mitgelieferte Schutzkappe auf.

# **8.2 Reinigung Infrarotfilter / Schutzglas**

Verunreinigungen auf dem Infrarotfilter (nur bei Farbkameras) oder dem Schutzglas haben einen negativen Einfluss auf die Bildqualität. Falls sich Staub auf der Außenseite des Infrarotfilters oder des Schutzglases befindet, entfernen Sie diesen mit einem weichen Pinsel oder optischer Watte vorsichtig. Benutzen Sie kein Leitungswasser zur Reinigung des Infrarotfilters, sondern nur geeignete optische Reinigungslösung.

# **9 Entsorgung und Recycling**

# **9.1 Entsorgung und Recycling**

Dieses Produkt ist in Übereinstimmung mit den geltenden umweltrechtlichen Bestimmungen und Richtlinien der Europäischen Union entwickelt, geprüft und gefertigt worden:

- Das Produkt und seine Zubehörkomponenten entsprechen den EU-Richtlinien 2002/95/EG (RoHS) und 2002/96/EG (WEEE), soweit diese für dieses Produkt zutreffen.
- ZEISS hat einen Rücknahme- und Recyclingprozess installiert, der die sachgerechte Verwertung gemäß den oben genannten EU-Richtlinien übernimmt.
- Wenden Sie sich für Details der Entsorgung bzw. des Recyclings an Ihre zuständige ZEISS Vertriebs-/Serviceorganisation.
- Das Produkt darf nicht in den Hausmüll gelangen und auch nicht über die kommunalen Entsorgungsstrukturen entsorgt werden. Bei Weiterverkauf ist der Verkäufer verpflichtet, den Käufer darauf hinzuweisen, dass das Produkt entsprechend zu entsorgen ist.

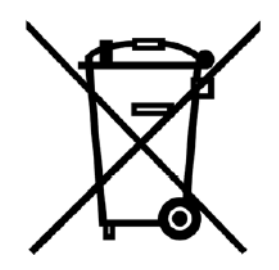

#### MICROSCOPY O METROLOGY SERVICES Suisse made

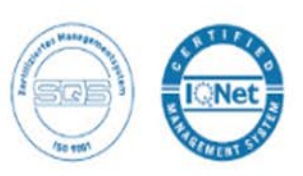

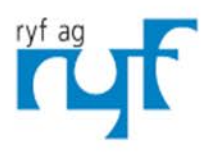

We show quality<br>Nous rendons la qualité visible<br>Wir machen Qualität sichtbar

Bettlachstrasse 2 | 2540 Grenchen | Switzerland phone +41 32 654 21 00 | +41 22 776 82 28 ryfag@ryfag.ch I www.ryfag.ch